# **SONY**

# *Memory Stick Duo ExpressCard™-adapter*

Gebruiksaanwijzing

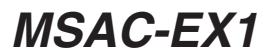

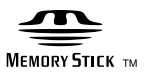

# **Nederlands**

Voordat u het product gebruikt, leest u deze instructies aandachtig door en bewaart u deze voor toekomstig gebruik.

#### **WAARSCHUWING**

Om het gevaar van brand of elektrische schokken te verkleinen, mag het apparaat niet worden blootgesteld aan regen of vocht.

#### **Kennisgeving voor klanten in de landen waar EU-richtlijnen van toepassing zijn**

De fabrikant van dit product is Sony Corporation, 1-7-1 Konan Minato-ku Tokyo, 108-0075 Japan. De geautoriseerde vertegenwoordiger voor EMC en productveiligheid is Sony Deutschland GmbH, Hedelfinger Strasse 61, 70327 Stuttgart, Duitsland. Voor kwesties met betrekking tot service of garantie kunt u het adres in de afzonderlijke service- en garantiedocumenten gebruiken.

Programma©2007 Sony Corporation Documentatie©2007 Sony Corporation

- **EXECUTE:** "Memory Stick", "MagicGate Memory Stick", "Memory Stick Duo", MEMORY STICK DUO, "MagicGate Memory Stick Duo", "Memory Stick PRO", MEMORY STICK PRO, "Memory Stick PRO Duo", MEMORY STICK PRO Duo, "Memory Stick PRO-HG Duo", MEMORY STICK PRO-HG DUO, "Memory Stick Micro", MEMORY STICK MICRO, "M2", M2, "MagicGate", MAGICGATE, "ATRAC", "SonicStage" en  $\bigcap_{n=1}^{\infty}$ sonicStage zijn gedeponeerde handelsmerken of handelsmerken van Sony Corporation.
- Microsoft, Windows en Windows Vista zijn gedeponeerde handelsmerken of handelsmerken van Microsoft Corporation in de Verenigde Staten en/of andere landen.
- Adobe en Adobe Reader zijn gedeponeerde handelsmerken of handelsmerken van Adobe Systems, Inc. in de Verenigde Staten en/of andere landen.
- Macintosh en Mac OS zijn handelsmerken van Apple Inc., gedeponeerd in de Verenigde Staten en andere landen.
- Intel en Core zijn gedeponeerde handelsmerk of handelsmerken van Intel Corporation en haar dochterondernemingen in de Verenigde Staten en/of andere landen.
- Het ExpressCard™-beeldmerk en de bijbehorende logo's zijn eigendom van PCMCIA en elk gebruik van dergelijke merken door Sony wordt onder licentie gedaan. Andere handelsmerken en handelsnamen zijn eigendom van hun respectieve eigenaren.
- Alle andere handelsmerken en gedeponeerde handelsmerken zijn handelsmerken van de betreffende eigenaars.
- Bovendien worden TM en ® niet elke keer vermeld in deze handleiding.

# **Voorzorgsmaatregelen voor het gebruik**

#### *Houd rekening met de volgende punten wanneer u dit product gebruikt.*

- •Als het product vuil wordt, veegt u dit schoon met een zachte doek. Gebruik nooit benzine, alcohol, verfverdunner of andere oplosmiddelen, omdat deze het product kunnen beschadigen.
- Er kan geen garantie voor de gegevens worden gegeven als het product niet correct wordt gebruikt.

# **Inhoudsopgave**

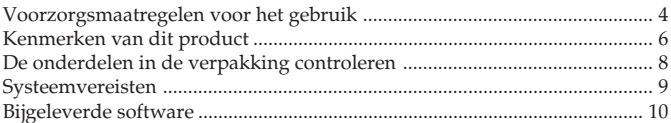

#### **Voor Windows**

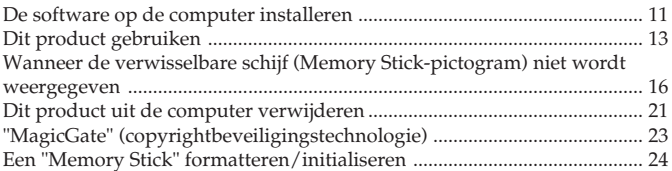

#### **Voor Mac OS**

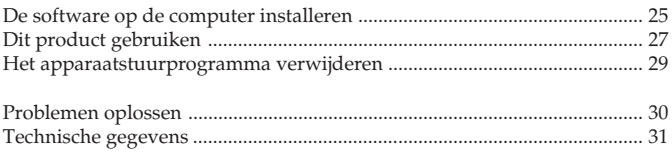

# **Kenmerken van dit product**

Dit product is de ExpressCard-adapter en is alleen compatibel met een "Memory Stick" van Duo-formaat. Het product kan alleen worden gebruikt door het in de ExpressCard-sleuf van de computer te plaatsen.

Dit product is compatibel met de 8-bits parallelle interface van de "Memory Stick PRO-HG Duo" en maakt gebruik van de PCI Expressinterface waardoor een gegevensoverdracht van maximaal 30 MB/s (240 Mbps) (lezen/schrijven) mogelijk wordt gemaakt.\* U kunt een grote hoeveelheid opgenomen gegevens van de "Memory Stick" overzetten naar uw computer of andersom.

- \* De "Memory Stick PRO-HG Duo" (MS-EX4G) heeft deze overdrachtssnelheid behaald nadat deze volledig is geformatteerd in de bewezen testomgeving van Sony voor de kopieertijd voor bestanden, en de overdrachtstijd is berekend.
- Hieronder volgen de werkelijke omgeving en omstandigheden. <Computeromgeving> Model: VGN-AR92US (VAIO geproduceerd door Sony) Processor: Intel Core 2 Duo T7600 2,33 GHz Chipset: Intel 945PM Express-chipset Hoofdgeheugen: 2 GB Vaste schijf: 80 GB × 2 (RAID 0) Besturingssysteem: Windows Vista Ultimate <Overdrachtsgegevens> Videobestand met een grootte van ongeveer 922 MB

Daarnaast verschilt de snelheid voor gegevensoverdracht afhankelijk van de grootte van de bestanden die worden overgebracht, het gebruikte medium, de snelheid van het besturingssysteem of de processor en andere gebruiksomstandigheden. De overdrachtssnelheid van 30 MB/s (240 Mbps) kan daarom niet altijd worden gegarandeerd.

#### P*Opmerking*

De werkelijke overdrachtssnelheid (lezen/schrijven) kan verschillen afhankelijk van de combinatie van dit product en de gebruikte "Memory Stick" of computeromgeving.

### **Typen "Memory Stick" die met dit product kunnen worden gebruikt (niet bijgeleverd)**

- "Memory Stick Duo" (zonder MagicGate)
- "Memory Stick Duo" (met MagicGate)
- "MagicGate Memory Stick Duo"
- "Memory Stick PRO Duo"
- "Memory Stick PRO-HG Duo"
- "Memory Stick Micro" ("M2")\*
- \* Gebruik de aangegeven adapter (MSAC-MMD/niet bijgeleverd) om de "Memory Stick Micro" te kunnen gebruiken met dit product.

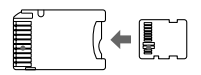

• Een "Memory Stick" van standaardformaat kan niet worden gebruikt met dit product.

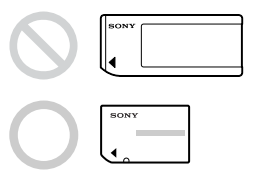

• Sony kan niet garanderen dat dit product werkt met alle typen "Memory Stick". De prestaties zijn getest en bevestigd met elke "Memory Stick" tot maximaal 8 GB (MSX-M8GS) (vanaf juli 2007). Raadpleeg de volgende website om te controleren welke "Memory Stick" wordt ondersteund. "Memory Stick"-updates/versies zijn beschikbaar op onze website: http://www.sony.net/memorystick/supporte/

# **De onderdelen in de verpakking controleren**

Er wordt geen "Memory Stick" bijgeleverd.

### **• Memory Stick Duo ExpressCard-Adapter (dit product) (1)**

### **• CD-ROM (1)**

De CD-ROM bevat de volgende programma's:

- Apparaatstuurprogramma
- "Memory Stick Formatter" (Windows)
- Gebruiksaanwijzing (PDF-bestand)

#### **• Installatiehandleiding (1)**

# **Systeemvereisten**

### **Aanbevolen Windows-omgeving**

• Besturingssysteem Windows XP: Microsoft Windows XP Home Edition Service Pack 2 of hoger Microsoft Windows XP Professional Service Pack 2 of hoger

Windows Vista: Microsoft Windows Vista Home Basic Microsoft Windows Vista Home Premium Microsoft Windows Vista Business Microsoft Windows Vista Enterprise Microsoft Windows Vista Ultimate

- De bovenstaande besturingssystemen moeten in de fabriek op de computer zijn geïnstalleerd.
- De werking kan niet worden gegarandeerd voor bijgewerkte besturingssystemen, zelfs niet als ze hierboven worden vermeld.
- ExpressCard-sleuf (standaardonderdeel)
- CD-ROM-station

### **Aanbevolen Macintosh-omgeving**

- Besturingssysteem: Mac OS X v10.4 (10.4.9 of hoger)
	- Het bovenstaande besturingssysteem moet in de fabriek op de computer zijn geïnstalleerd.
	- De werking kan niet worden gegarandeerd voor een bijgewerkt besturingssysteem, zelfs niet als het hierboven wordt vermeld.
- ExpressCard-sleuf (standaardonderdeel)
- CD-ROM-station

#### P*Opmerking*

De werking kan niet voor alle computers worden gegarandeerd, zelfs niet als ze voldoen aan de aanbevolen omgevingen.

# **Bijgeleverde software**

De CD-ROM (bijgeleverd) bevat de volgende programma's;

### **Apparaatstuurprogramma**

Het apparaatstuurprogramma moet worden geïnstalleerd wanneer u dit product wilt gebruiken met de computer.

Zie pagina 11 (Windows) of 25 (Mac OS) voor meer informatie over het installeren van het apparaatstuurprogramma.

### **"Memory Stick Formatter" (Windows)**

Dit is een programma voor het formatteren (initialiseren) van de "Memory Stick". Als u de "Memory Stick" formatteert, worden alle opgenomen gegevens verwijderd.

Om ervoor te zorgen dat de "Memory Stick" compatibel blijft wanneer u deze gebruikt met compatibele producten, moet u altijd deze software gebruiken wanneer u een "Memory Stick" in dit product formatteert. Zie pagina 24 voor meer informatie.

#### P*Opmerking*

Als u de "Memory Stick" formatteert waarnaar al gegevens zijn geschreven, worden de bestaande gegevens verwijderd. Let dus goed op dat u belangrijke gegevens niet per ongeluk verwijdert.

# **De software op de computer installeren**

#### P*Opmerking*

• Installeer het apparaatstuurprogramma vanaf de CD-ROM (bijgeleverd) voordat u dit product in de computer plaatst.

Voer de installatie niet uit terwijl dit product in de computer is geplaatst. Start de computer opnieuw op als de installatie is voltooid en plaats dit product vervolgens in de computer.

• Tegelijk met de installatie van het apparaatstuurprogramma wordt ook de "Memory Stick Formatter" op de computer geïnstalleerd.

In de volgende voorbeelden wordt Windows Vista gebruikt in de instructies. Afhankelijk van het type besturingssysteem en de instellingen op de computer kunnen de schermen er anders uitzien.

Gebruik de volgende procedure om het apparaatstuurprogramma te installeren.

Bepaalde onderdelen van de installatie worden wellicht automatisch uitgevoerd.

### **1 Schakel de computer in.**

Plaats op dit punt het product nog niet in de computer. Sluit alle geopende toepassingen.

U moet zich aanmelden met beheerdersrechten om het apparaatstuurprogramma te installeren. Raadpleeg de handleiding bij de computer voor meer informatie over aanmelden met beheerdersrechten.

#### **2 Plaats de CD-ROM (bijgeleverd) in het CD-ROM-station van de computer.**

"Automatisch afspelen" wordt op het scherm weergegeven.

# **3 Klik op [Setup.exe uitvoeren].**

Het installatieprogramma wordt gestart.

- **4 Klik op de knop [Driver] in het menu.**
- **5 Lees de licentieovereenkomst aandachtig door en klik op de knop [Agree].**

De installatie van het apparaatstuurprogramma wordt gestart.

#### **6 Klik op de knop [Next] als dit op het scherm wordt aangegeven.**

"Ready to Install the Program" wordt weergegeven.

### **7 Klik op de knop [Install].**

### **8 Klik op de knop [Finish].**

Nadat de installatie van het apparaatstuurprogramma is voltooid, wordt de installatie van de "Memory Stick Formatter" gestart.

#### **9 Selecteer de taal in het scherm "Choose Setup Language" en klik op de knop [Next].**

### **10Volg de instructies op het scherm en klik op de knop [Next].**

### **11Klik op de knop [Finish].**

De installatie van de "Memory Stick Formatter" is voltooid. Selecteer [Starten] – [Alle programma's] – [Memory Stick Utility] – [Memory Stick Formatter] om de "Memory Stick Formatter" te gebruiken.

# **12Start de computer opnieuw op.**

# **Dit product gebruiken**

In het volgende voorbeeld wordt Windows Vista gebruikt in de instructies. Afhankelijk van het type besturingssysteem en de instellingen op de computer kunnen de schermen er anders uitzien.

**1 Plaats de "Memory Stick" in de Memory Stick-sleuf van dit product.**

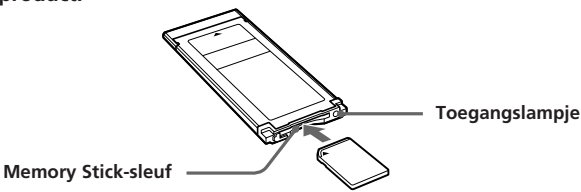

**2 Plaats dit product in de ExpressCard-sleuf van de computer.** Het product wordt herkend.

Als u Windows XP gebruikt, wordt de "Wizard Nieuwe hardware gevonden" gestart en wordt dit product herkend.

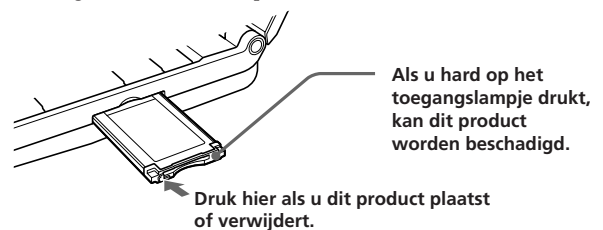

Wanneer u dit product in de computer plaatst of wanneer u het uit de computer verwijdert, moet u het product hanteren zoals in de afbeelding wordt weergegeven.

Afhankelijk van de computer verschilt de manier waarop u het product moet verwijderen.

#### P*Opmerking*

Plaats dit product zo ver mogelijk in de computer. Zorg dat u het product in de juiste richting plaatst om beschadiging te voorkomen.

### **3 Controleer of het product wordt herkend.**

- 1 Klik op [Starten] en kies [Computer].
- 2 Controleer of het pictogram voor de nieuwe "Memory Stick (H:)" wordt weergegeven.

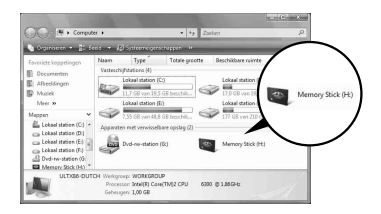

"Memory Stick (H:)" geeft aan dat dit product in de computer is geplaatst. Afhankelijk van de computer kan de stationsnaam ((H:), enzovoort) verschillen.

Het plaatsen is voltooid wanneer het pictogram "Memory Stick (H:)" wordt weergegeven.

Het kan enige tijd duren voordat het pictogram "Memory Stick (H:)" wordt weergegeven.

#### **4 Breng de gewenste gegevens over door middel van slepen en neerzetten.**

Breng de gewenste gegevens door middel van slepen en neerzetten over van de computer naar de "Memory Stick" (dit product) of van de "Memory Stick" (dit product) naar de computer.

#### P*Opmerking*

Als het toegangslampje knippert, worden de gegevens gelezen/ geschreven. Verwijder de "Memory Stick" niet, schakel de computer niet uit en verwijder dit product niet uit de computer terwijl het toegangslampje knippert. Als u dit wel doet, kunnen de gegevens op de "Memory Stick" worden beschadigd.

# **Wanneer de verwisselbare schijf (Memory Stick-pictogram) niet wordt weergegeven**

Het apparaatstuurprogramma is wellicht niet correct geïnstalleerd. Plaats dit product in de computer en voer de volgende procedure uit.

## **Bij gebruik van Windows XP**

Meld u aan als beheerder of met een gebruikers-ID die beschikt over beheerdersrechten. Raadpleeg de handleiding bij de computer voor meer informatie over aanmelden met beheerdersrechten.

### **1 Geef het scherm "Systeemeigenschappen" weer.**

- 1 Klik op [Start].
- 2 Klik op [Configuratiescherm].
- 3 Dubbelklik op [Prestaties en onderhoud].
- 4 Klik op het pictogram "Systeem".

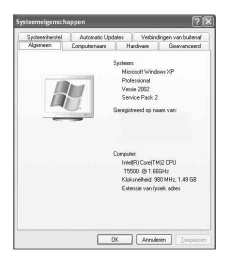

#### **2 Controleer of het apparaatstuurprogramma al correct is geïnstalleerd.**

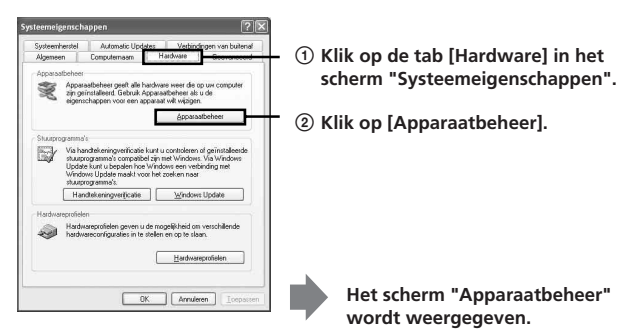

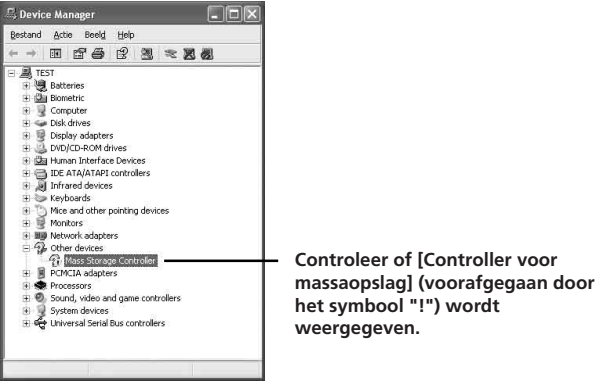

#### **3 Verwijder de registratie van het apparaatstuurprogramma als het apparaatstuurprogramma niet correct is geïnstalleerd.**

Als u de procedure gebruikt die in stap 2 is beschreven en ziet dat [!Controller voor massaopslag] wordt weergegeven, is het apparaatstuurprogramma niet correct geïnstalleerd.

Gebruik de volgende procedure om dit apparaatstuurprogramma te verwijderen.

#### **Verwijder geen andere apparaten dan [!Controller voor massaopslag].**

- 1 Klik met de rechtermuisknop op [!Controller voor massaopslag].
- 2 Klik op [Installatie ongedaan maken]. Het scherm "Verwijderen van apparaat bevestigen" wordt weergegeven.
- 3 Klik op de knop [OK]. Het apparaat wordt verwijderd.
- 4 Start de computer opnieuw op nadat u dit product uit de computer hebt verwijderd.

Installeer het apparaatstuurprogramma opnieuw door de procedure uit te voeren vanaf stap 1 op pagina 11.

#### P*Opmerking*

Als u andere apparaten dan [!Controller voor massaopslag] verwijdert, functioneert de computer wellicht niet meer normaal.

## **Bij gebruik van Windows Vista**

Meld u aan als beheerder of met een gebruikers-ID die beschikt over beheerdersrechten. Raadpleeg de handleiding bij de computer voor meer informatie over aanmelden met beheerdersrechten.

# **1 Geef het scherm "Apparaatbeheer" weer.**

- 1 Klik op [Starten].
- 2 Klik op [Configuratiescherm].
- 3 Klik op [Apparaatbeheer] bij "Systeem en onderhoud". "Gebruikersaccountbeheer" wordt weergegeven.
- 4 Klik op [Doorgaan].

#### **2 Controleer of het apparaatstuurprogramma al correct is geïnstalleerd.**

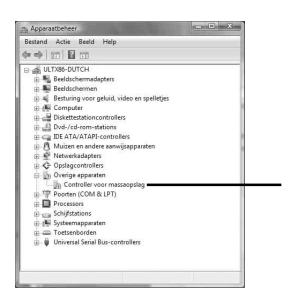

**Controleer of [Controller voor massaopslag] (voorafgegaan door het symbool "!") wordt weergegeven.**

**3 Als het verkeerde apparaatstuurprogramma is geïnstalleerd, moet u het apparaatstuurprogramma opnieuw installeren.**

Als u de procedure gebruikt die in stap 2 is beschreven en ziet dat [!Controller voor massaopslag] wordt weergegeven, is het apparaatstuurprogramma niet correct geïnstalleerd.

1 Klik met de rechtermuisknop op [!Controller voor massaopslag] en klik op [Eigenschappen].

Het scherm "Eigenschappen van Controller voor massaopslag" wordt weergegeven.

2 Klik op [Stuurprogramma opnieuw installeren...].

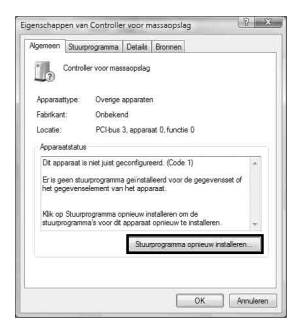

# **Dit product uit de computer verwijderen**

Voer de onderstaande procedure uit voordat u dit product uit de computer verwijdert.

Hierna worden schermen uit Windows Vista gebruikt in de instructies. Afhankelijk van het type besturingssysteem en de instellingen kunnen de schermen op de computer er anders uitzien.

**1 Klik op het pictogram "Hardware veilig verwijderen" in het systeemvak in de rechterbenedenhoek van het scherm.**

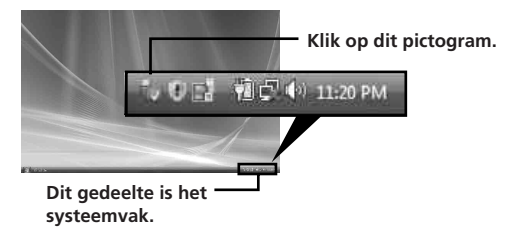

**2 Klik op [Sony Memory Stick Duo ExpressCard Adaptor - Station(G:) veilig verwijderen].**

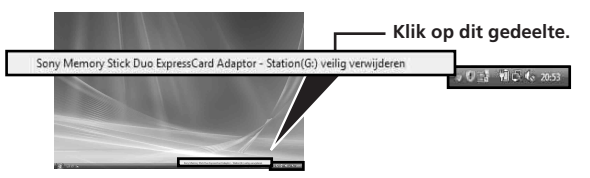

De stationsnaam ((G:) etc.), enzovoort kan verschillen afhankelijk van de gebruikte computer.

#### **3 "Dit apparaat kan nu veilig uit de computer worden verwijderd." wordt weergegeven en u kunt dit product uit de computer verwijderen.**

#### P*Opmerking*

De aanduidingen kunnen afwijken, afhankelijk van het besturingsysteem op de computer.

#### P*Opmerking*

- Wanneer u de "Memory Stick" uit dit product wilt verwijderen, moet u eerst dit product uit de computer verwijderen, zoals hierboven wordt beschreven.
- Verwijder de "Memory Stick" niet uit dit product terwijl het toegangslampje knippert. De gegevens op de "Memory Stick" kunnen worden beschadigd.
- Als u dit product of de "Memory Stick" in dit product verwijdert zonder de bovenstaande handelingen uit te voeren, kan de "Memory Stick" worden beschadigd. Verwijder dit product of de "Memory Stick" pas nadat u deze handelingen hebt uitgevoerd.

Sony is niet aansprakelijk voor schade die wordt veroorzaakt als de bovenstaande instructies niet worden gevolgd.

Schermafbeeldingen van het Microsoft-product worden gebruikt met toestemming van Microsoft Corporation.

# **"MagicGate" (copyrightbeveiligingstechnologie)**

"MagicGate" is de algemene naam voor een

copyrightbeveiligingstechnologie die is ontwikkeld door Sony. Muziek en andere gegevens waarvoor copyrightbeveiliging is vereist, kunnen worden opgenomen en afgespeeld met een combinatie van een "MagicGate" compatibele "Memory Stick" en apparatuur die compatibel is met "MagicGate", zoals dit product.

Als u "SonicStage CP" gebruikt met dit product, kunt u muziekgegevens in ATRAC-indeling met copyrightbeveiliging overbrengen naar de "Memory Stick".

### **Over "SonicStage CP"**

"SonicStage CP" is complete software voor het beluisteren van muziek. Met "SonicStage CP" kunt u muziekbronnen als muziek-CD's beluisteren en kunt u muziek importeren naar de vaste schijf van de computer zodat u uw verzameling volledig kunt beheren.

Daarnaast kunnen muziekgegevens die naar de vaste schijf van de computer zijn geïmporteerd, met behulp van dit product worden overgebracht naar een "Memory Stick", zodat u ze kunt beluisteren zonder dat u de computer nodig hebt.

U kunt "SonicStage CP" gratis downloaden op de volgende website. U hebt het serienummer aan de achterkant van dit product nodig om de software te downloaden.

http://www.sony.net/memorystick/supporte/

# **Een "Memory Stick" formatteren/ initialiseren**

Als u een "Memory Stick" formatteert, worden alle opgenomen gegevens verwijderd. Gebruik de "Memory Stick Formatter"-software (bijgeleverd) om de "Memory Stick" te formatteren.

Raadpleeg de Help bij de "Memory Stick Formatter" voor meer informatie over het gebruik van de "Memory Stick Formatter".

U kunt de "Memory Stick Formatter" downloaden vanaf de volgende website.

http://www.sony.net/memorystick/supporte/

#### P*Opmerking*

Als u een "Memory Stick" met gegevens formatteert, worden de opgenomen gegevens verwijderd. Let dus goed op dat u belangrijke gegevens niet per ongeluk verwijdert.

- **1 Plaats de "Memory Stick" in dit product.**
- **2 Plaats dit product in de computer.**
- **3 Start de "Memory Stick Formatter".**
- **4 Nadat u hebt gecontroleerd of het station waarin de "Memory Stick" is geplaatst, is geselecteerd, klikt u op [Start format].**

#### P*Opmerking*

Verwijder dit product nooit uit de computer wanneer de "Memory Stick" wordt geformatteerd. De gegevens op de "Memory Stick" kunnen worden beschadigd.

# **De software op de computer installeren**

#### P*Opmerking*

Installeer het apparaatstuurprogramma vanaf de CD-ROM (bijgeleverd) voordat u dit product in de computer plaatst.

Voer de installatie niet uit terwijl dit product in de computer is geplaatst. Start de computer opnieuw op als de installatie is voltooid en plaats dit product vervolgens in de computer.

Gebruik de volgende procedure om het apparaatstuurprogramma te installeren.

Bepaalde onderdelen van de installatie worden wellicht automatisch uitgevoerd.

### **1 Schakel de computer in.**

Plaats op dit punt het product nog niet in de computer. Sluit alle geopende toepassingen.

- **2 Plaats de CD-ROM (bijgeleverd) in het CD-ROM-station van de computer.**
- **3 Open de map "Mac OS" en dubbelklik op het bestand [MSAC-EX1 Device Driver.dmg].**

"MSAC-EX1 Device Driver" wordt weergegeven.

- **4 Dubbelklik op [MSAC-EX1 Device Driver Installer].**
- **5 Klik op de knop [Continue] in het scherm "Welcome to MSAC-EX1 Device Driver vxxx Installer".**
- **6 Klik op de knop [Continue] in het scherm "Select Destination".**
- **7 Klik op de knop [Install] in het scherm "Easy install to 'xxx'".**
- **8 Geef uw "ID" en "password" op en klik op de knop [OK] in het verificatiescherm.**

### **9 Klik op de knop [Continue to install] in het bevestigingsscherm voor de installatie.**

De installatie van het apparaatstuurprogramma wordt gestart.

**10Nadat de installatie is voltooid, klikt u op de knop [Restart].**

### **Voor Mac OS**

# **Dit product gebruiken**

#### P*Opmerking*

Installeer het apparaatstuurprogramma vanaf de CD-ROM (bijgeleverd) voordat u dit product in de computer plaatst. Start de computer opnieuw op na de installatie.

**1 Plaats de "Memory Stick" in de Memory Stick-sleuf van dit product.**

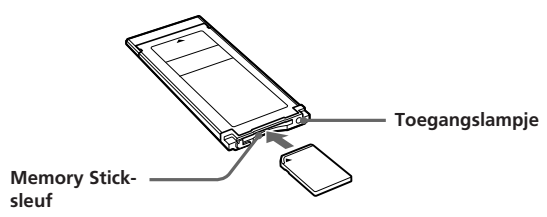

**2 Plaats dit product in de ExpressCard-sleuf van de computer.**

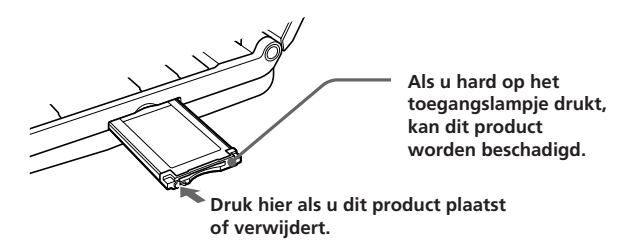

Wanneer u dit product in de computer plaatst of wanneer u het uit de computer verwijdert, moet u het product hanteren zoals in de afbeelding wordt weergegeven.

Afhankelijk van de computer verschilt de manier waarop u het product moet verwijderen.

#### P*Opmerking*

Plaats dit product zo ver mogelijk in de computer. Zorg dat u het product in de juiste richting plaatst om beschadiging te voorkomen.

### **3 Controleer of het product wordt herkend.**

Controleer of het pictogram voor de nieuwe "Memory Stick" op het bureaublad wordt weergegeven.

#### **4 Breng de gewenste gegevens over door middel van slepen en neerzetten.**

Breng de gewenste gegevens door middel van slepen en neerzetten over van de computer naar de "Memory Stick" (dit product) of van de "Memory Stick" (dit product) naar de computer.

### **5 Verwijder dit product.**

Sleep het pictogram "Memory Stick" naar de prullenmand en zet het daar neer en verwijder dit product van de computer.

#### P*Opmerking*

- Het pictogram voor dit product wordt niet op het bureaublad weergegeven als u geen "Memory Stick" in dit product hebt geplaatst.
- Als het toegangslampje knippert, worden de gegevens gelezen/ geschreven. Verwijder de "Memory Stick" niet, schakel de computer niet uit en verwijder dit product niet uit de computer terwijl het toegangslampje knippert. Als u dit wel doet, kunnen de gegevens op de "Memory Stick" worden beschadigd.

# **Het apparaatstuurprogramma verwijderen**

- **1 Plaats de CD-ROM (bijgeleverd) in het CD-ROM-station van de computer.**
- **2 Open de map "Mac OS" en dubbelklik op het bestand [MSAC-EX1 Device Driver.dmg].**

Het scherm "MSAC-EX1 Device Driver" wordt weergegeven.

**3 Dubbelklik op de [MSAC-EX1 Device Driver Uninstaller].** Het verwijderen van het apparaatstuurprogramma wordt gestart.

# **Problemen oplossen**

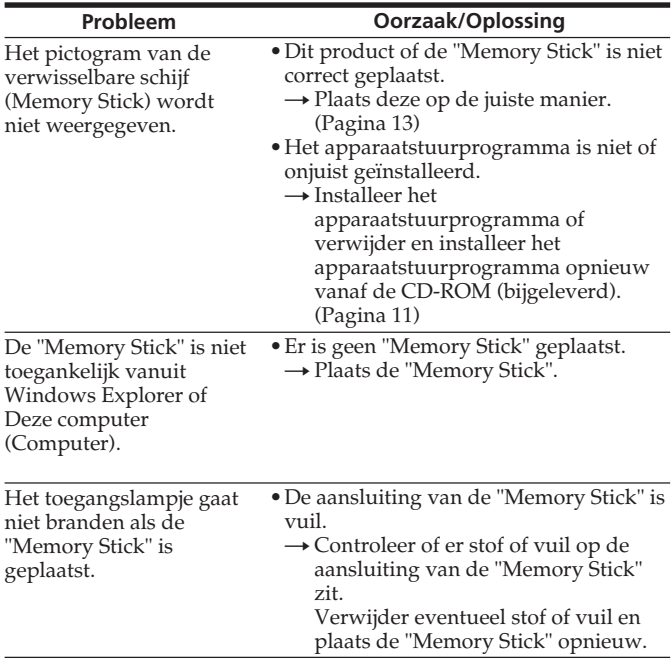

# **Technische gegevens**

Interface: ExpressCard/34

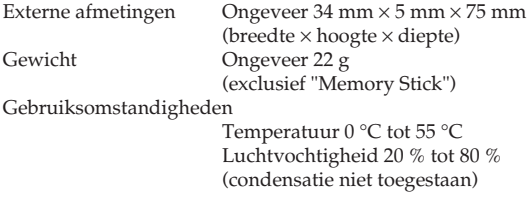

Wijzigingen in ontwerp en technische gegevens zijn voorbehouden zonder voorafgaande kennisgeving.

Als u vragen/opmerkingen hebt met betrekking tot dit product, gaat u naar onze website voor klantenondersteuning op http://www.sony.net/memorystick/supporte/

http://www.sony.net/

Sony Corporation